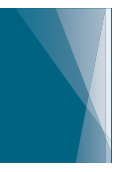

# **Gospel Media APP Quick Reference**

The Gospel Media app is an official Church app that includes a wide selection of Church videos, images, and music that can be downloaded, organized, and presented offline when teaching and sharing media at Church, at home, and on the go. Learn more and download the app at: www.ChurchofJesusChrist.org/pages/mobileapps/media-library-app-2.0

## **FIND**

## **To browse for media:**

- 1. From the Home screen, tap **All**. You will see the media divided into collections: videos, images, and music.
- 2. Tap a collection. You will see the media further divided into categories and topics.

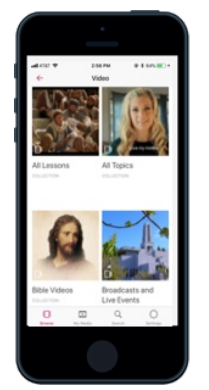

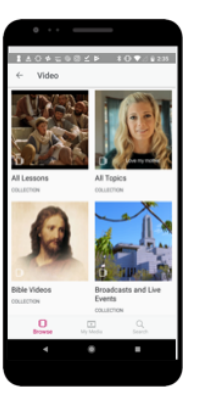

# **To search for media:**

At the bottom of the screen, tap the **Search** icon.

- 1. Enter a word or phrase in the search box.
- 2. Tap **Search** on your keyboard. Your search results will display.
- 3. To lter the results, tap the categories (videos, images, music) at the top of the screen.

## **DOWNLOAD**

#### **To download a media le to your device:**

1. Tap the **Download** icon on any media le.

#### **To delete a media le from your device:**

- 1. At the bottom of the screen, tap **My Media**.
- 2. Tap the **Downloads** tab.
- 3. At the top of the screen, tap **Edit**.
- 4. Tap the media les you want to delete, and then tap **Delete**.

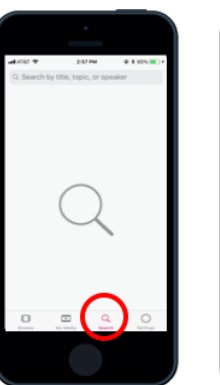

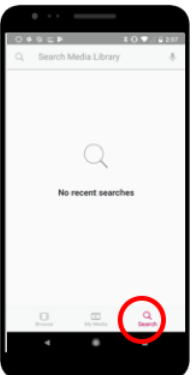

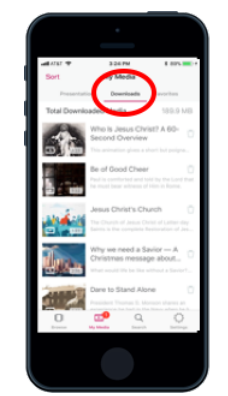

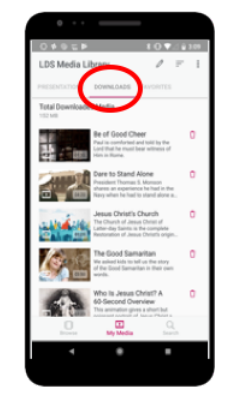

#### **ADD MEDIA TO A PRESENTATION**

#### **To download a media le to your device:**

You may add media to a presentation when browsing or searching or while viewing your presentation screen.

When previewing your media or viewing your presentation, tap the **Add to Presentation** icon .

1. Select which presentation you want to add it to or create a new presentation. A message will notify you that the le has been added.

#### **TRIM**

#### **You may want to play only a portion of a video or song. To do this:**

Open the presentation that the media le is in.

- 1. Tap the video or song you want to trim. A bar with red edges will appear beneath the media player.
- 2. Press and drag the front or back edges of the bar to decide how much of the video or song to play.
- 3. Press **Play** to check that you have the s,election you want.

#### **PRESENT**

# **Presenter mode allows you to display a presentation at full screen on your device or on a second screen, such as a television or projector.**

To play a presentation on a second screen:

- 1. Connect your device to the second screen with a VGA or HDMI cable.
- 2. Tap **My Media** and select a presentation.
- 3. Tap the **Play** icon at the top of the screen. You will enter presenter mode and your rst slide will appear on the screen.
- 4. Swipe left to progress through the slides.

If they are available, you can use AirPlay or Chromecast to connect to the second screen. However, we don't recommend this during Church meetings because limited bandwidth makes the internet connection unreliable.

If you have more questions about how the app works, go to the User Guide in the Settings menu within the app.

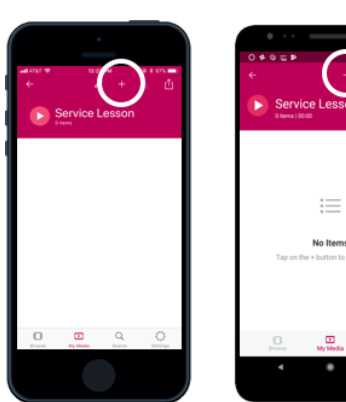

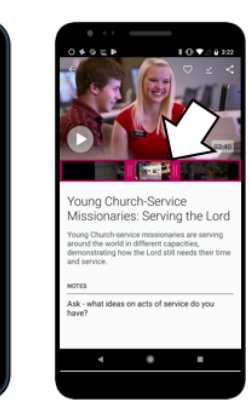

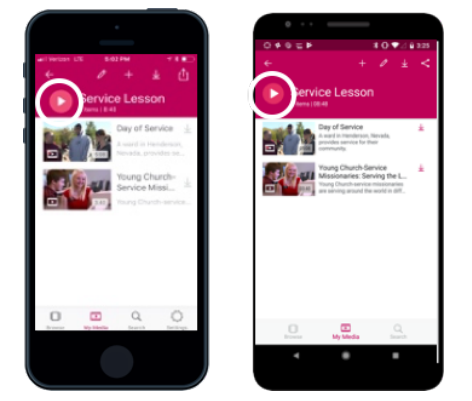